### **Table of Contents**

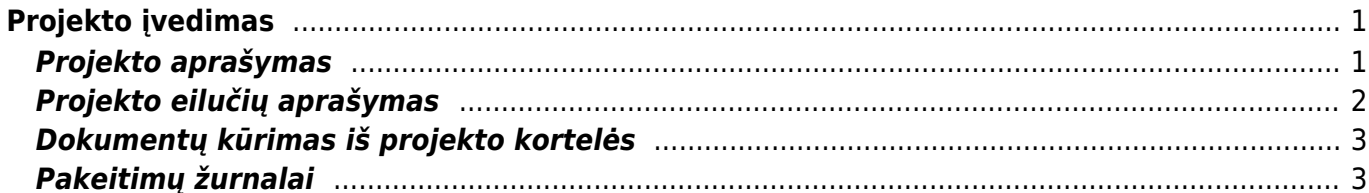

<span id="page-2-0"></span>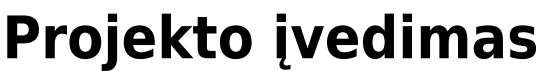

# <span id="page-2-1"></span>**Projekto aprašymas**

Skiltyje **Projekto - aprašymas** pildomi laukeliai:

- Kodas projekto kodas;
- Pavadinimas projekto pavadinimas;
- Pradžia projekto pradžia;
- Pabaiga projekto pabaiga;
- Nariai projekte dalyvaujantys nariai;
- Vertė projekto vertė;
- Projekto vadovas už projektą atsakingas asmuo;
- Pirminis projektas pagrindinis projektas.

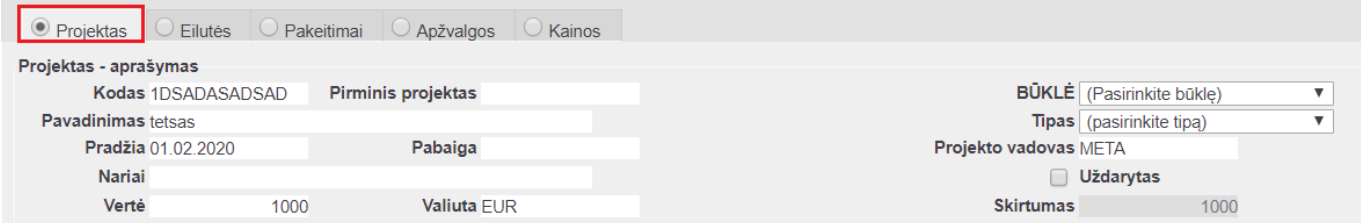

Skiltyje **Pirkėjas** pildomi laukeliai:

Pirkėjas - priskiriamas pirkėjas, kuriam priklauso projektas.

**Iš pirkėjo kortelės įkrenta visa pirkėjo informacija: pavadinimas, telefonas, gatvė, miestas, el. paštas, pašto, apmokėjimo terminas**. Jeigu reikia, tuomet galite pasikoreguoti pirkėjo informaciją projekto kortelėje.

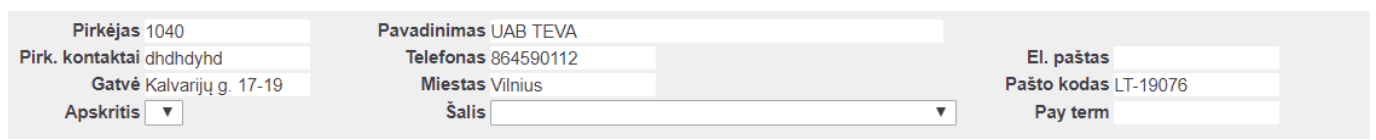

Skiltyje **Užsakovas** pildomi laukeliai:

Čia pasirenkame užsakovą, kuris užsakym dokumente bus atvaizduojamas, kaip pirkėjas.

Jeigu pirkėjo kortelėje laukelyje "Sąsk. išrašoma" įrašote pirkėjo kodą, kuriam bus **išrašoma sąskaita, tuomet kai projekto kortelėje pasirinksite užsakovą, užsipildys ir pirkėjo informacija**.

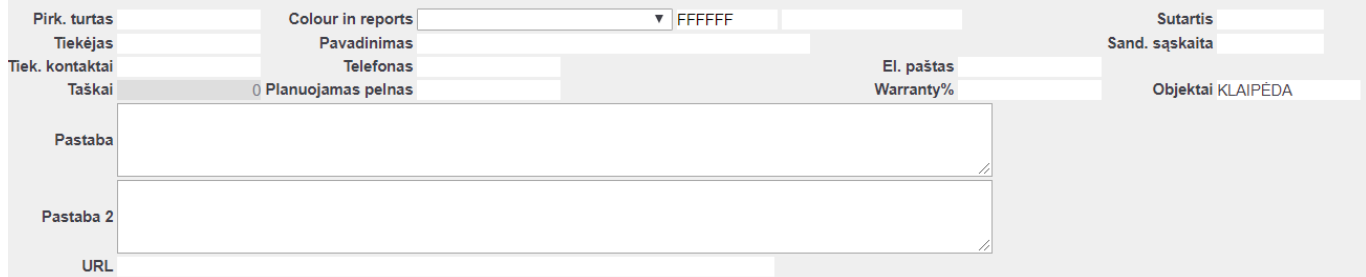

#### Skiltyje **Pirk. turtas** pildomi laukeliai:

- Pirk. turtas galima nurodyti koks turtas priklauso pirkėjui. Pelytės dešiniu klavišu spaudžiame du kartus ir iš sąrašo pasirenkame turto kortelę.
- Tiekėjas galima pasirinkti tiekėją, iš kurio buvo įsigytas turtas / prekė. Pelytės dešiniu klavišu spaudžiame du kartus ir iš sąrašo pasirenkame tiekėjo kortelę.

#### **Pasirinkus tiekėją, iš tiekėjo kortelės įkrenta inofmacija: pavadinimas, telefonas, el. paštas, tiek. kontaktai.**

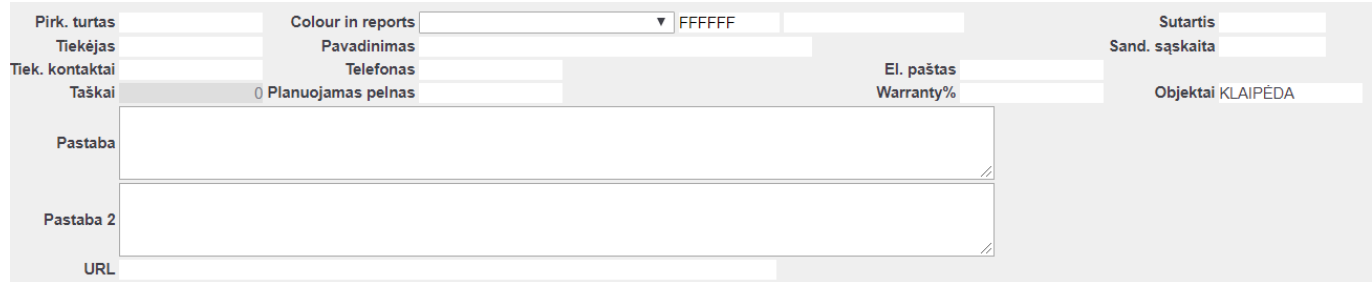

#### <span id="page-3-0"></span>**Projekto eilučių aprašymas**

Projekto eilučių skiltyje galima apsirašyti numatytus darbus ar kitas reikiamas pastabas apie projektą.

Galima pildyti šiuos laukelius:

- Veikla apsirašoma projekto veikla;
- Vadyb. galima priskirti atasakingą vadybininką;
- Nariai galima priskirti dalyvaujančius toje veikloje narius;
- Pastaba įrašoma papildoma pastaba;
- Darbuotojas galima priskirti darbuotoją, kuris atliks projekto eilutėje nurodytus darbus;
- Pradžia projekto eilutės pradžia;
- Preliminari pabaiga projekto eilutės preliminari pabaiga;
- Fakt. pabaiga projekto eilutės faktinė pabaiga.

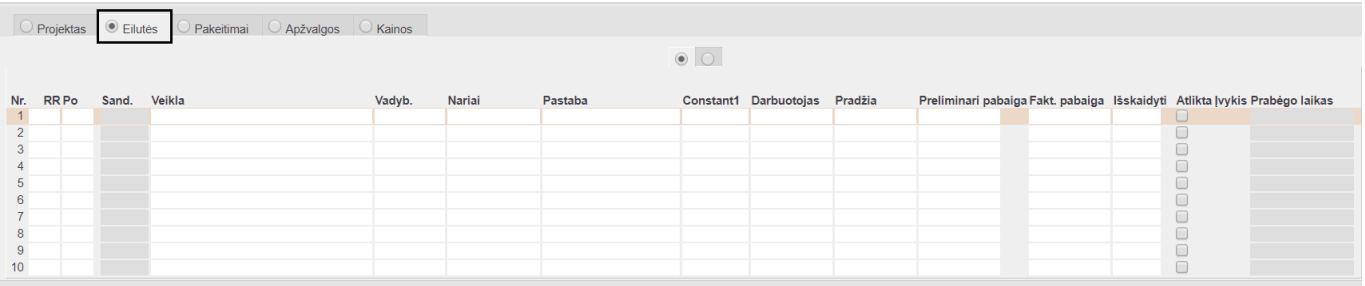

## <span id="page-4-0"></span>**Dokumentų kūrimas iš projekto kortelės**

Iš projekto kortelės galima sukurti šiuos dokumentus:

- 1. Ivykis;
- 2. Pasiūlymas;
- 3. Užsakymas;
- 4. Sąskaita;
- 5. Sutartis;
- 6. Apžvalga;
- 7. Pirkimų užsakymai;
- 8. Pirkimų pasiūlymai.

Paspaudus mygtuką ant norimo dokumento, Jums susikurs dokumentas, ir įsirašys projekto kortelės kodas bei pirkėjas, jeigu jis bus užpildytas.

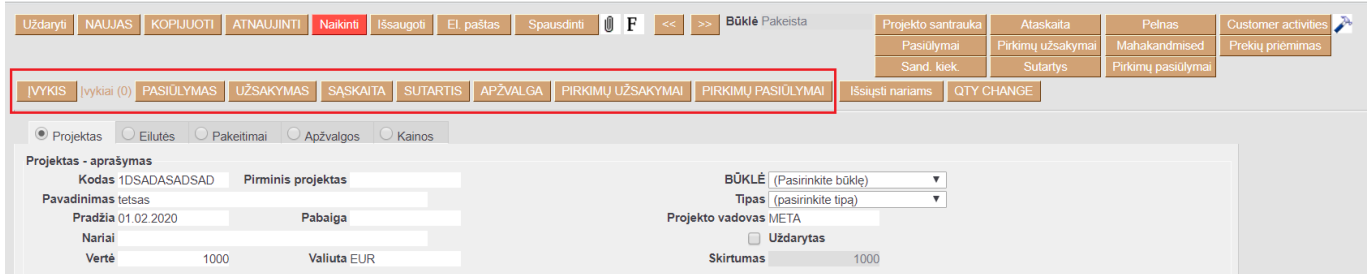

## <span id="page-4-1"></span>**Pakeitimų žurnalai**

Kiekvienoje projekto kortelės skiltyje yra nuoroda **Rodyti pakeitimų žurnalą**, kuri naujame lange atidaro pakeitimų istorijos rodinį.

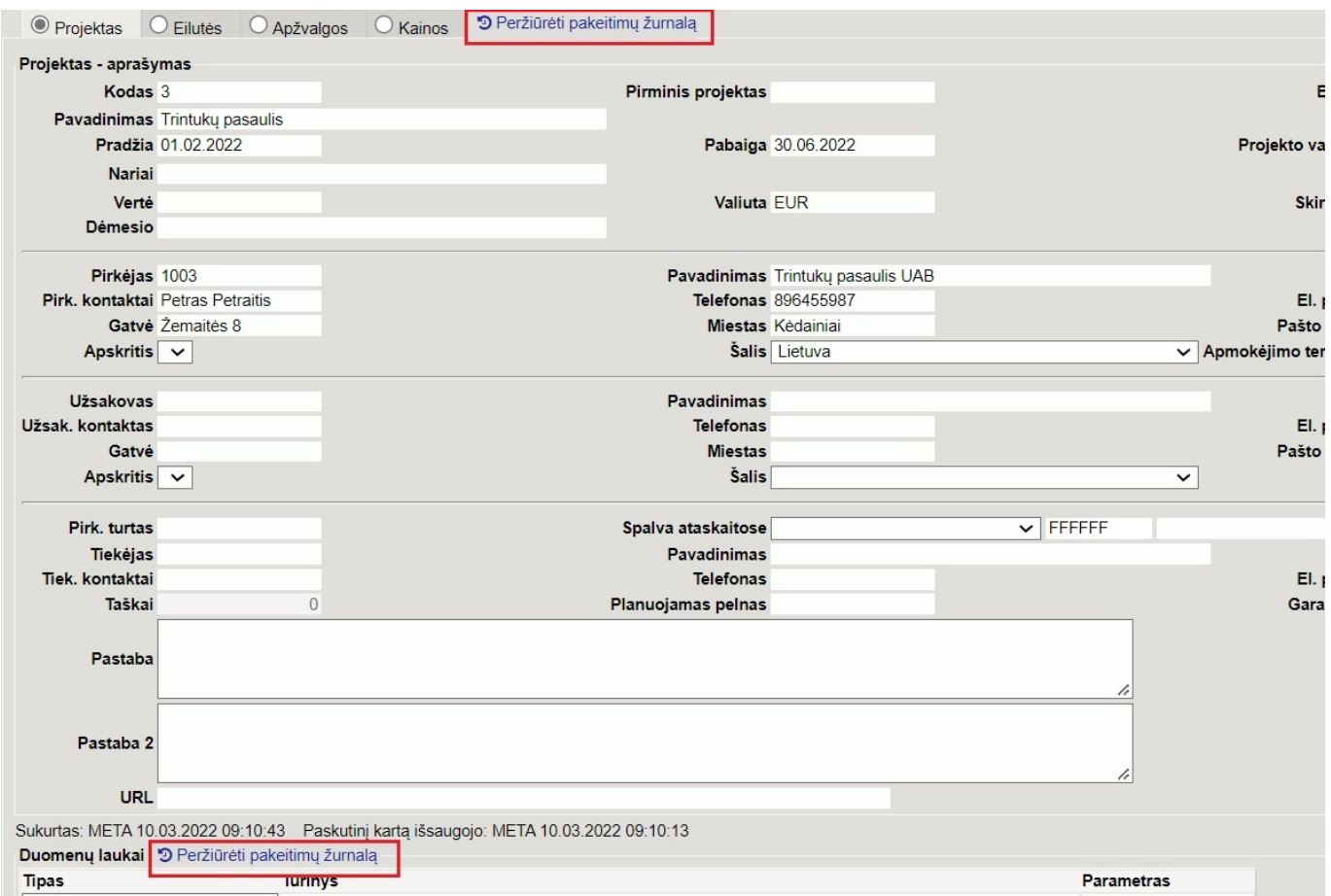

Naujausi pakeitimai pateikti aukščiau. Raudoname fone rodomos reikšmės, kurios buvo Directo prieš atliekant pakeitimą (įskaitant tuščius laukelius), o žaliame fone rodomos naujai išsaugotos reikšmės.

#### Projektų istorija 3

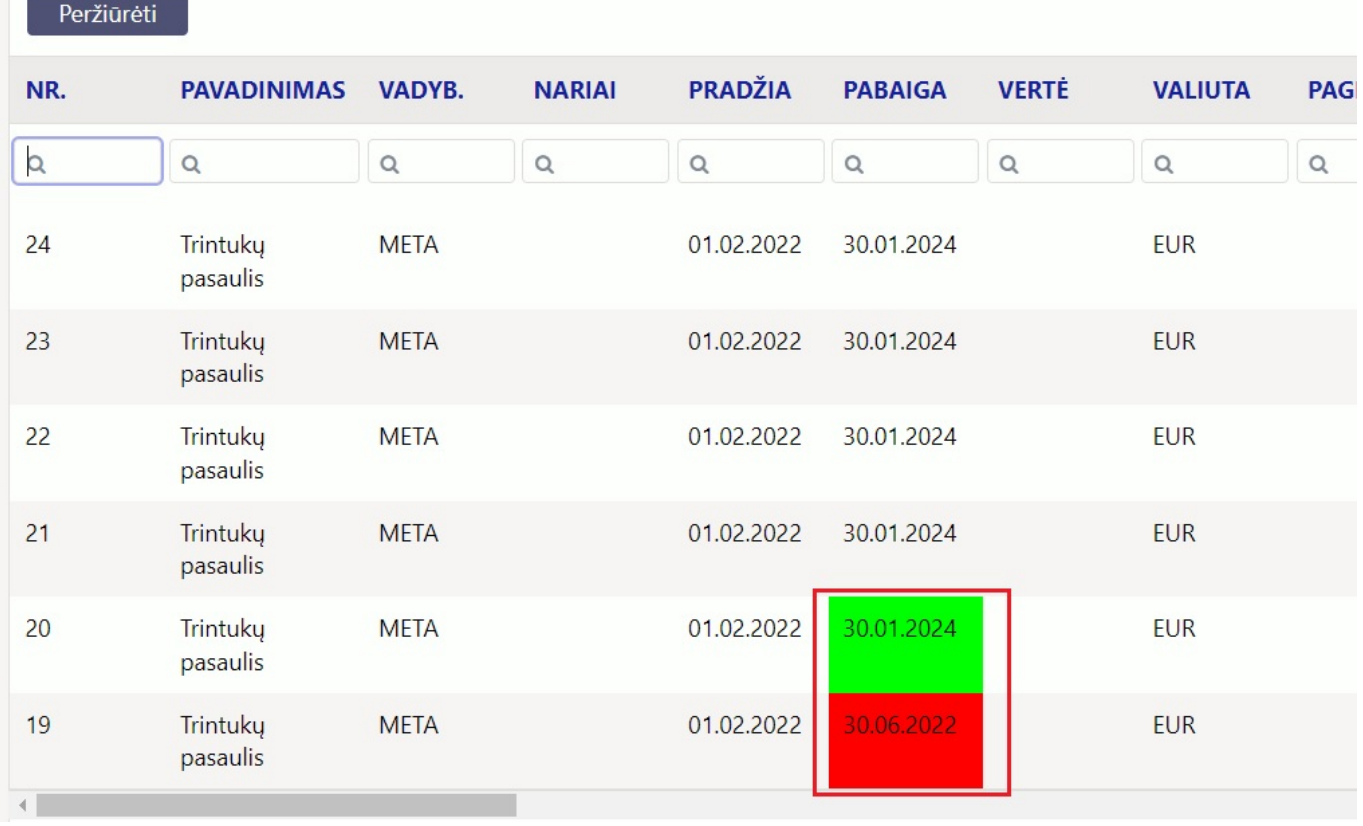

Pagal pateikta paveikslėlį raudoname fone matome buvusią projekto pabaigos datą, o žaliame naujai išsaugota.

Pakeitimų žurnalo lentelės pabaigoje rasite informaciją kas pakeitimą atliko ir kada šis pakeitimas buvo išsaugotas.

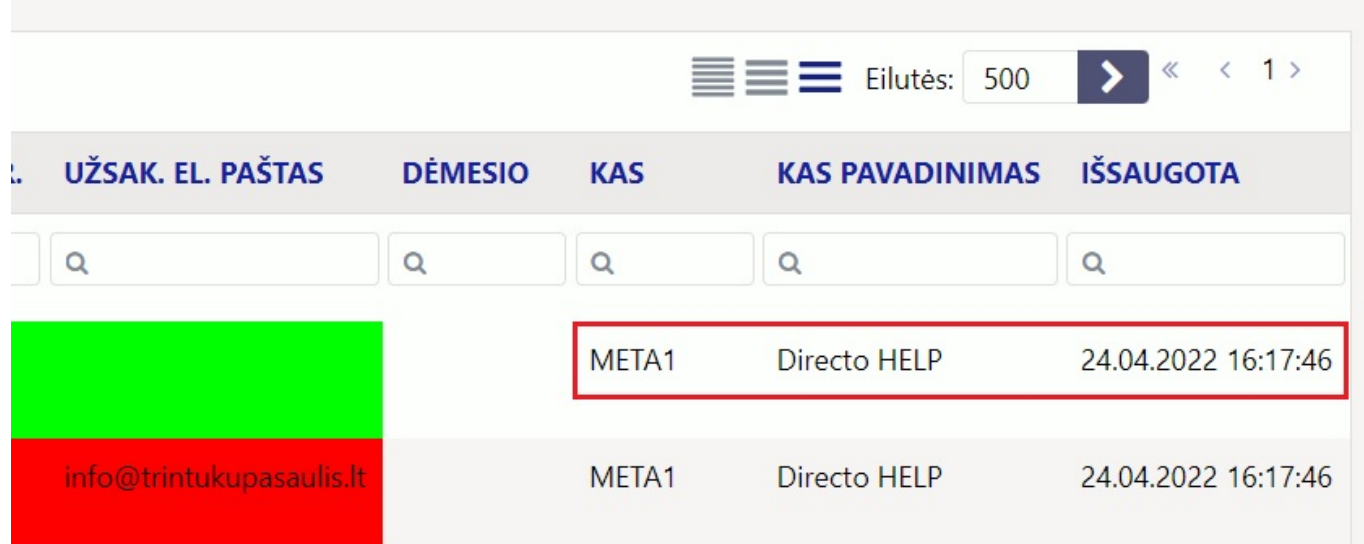

Projektų duomenų laukų pakeitimų istorija fiksuoja atskirame pakeitimų žurnale.

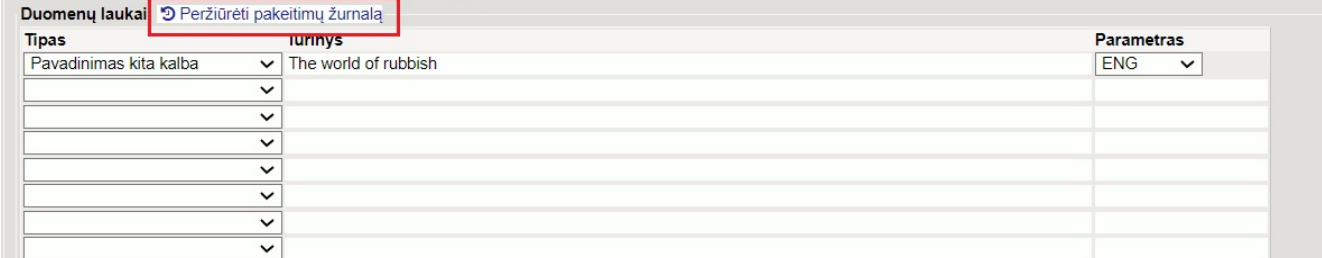

Projekto kortelės burbuliuke **Eilutės** atlikti pakeitimai yra fiksuomai atskirame pakeitimų istorijos žurnale.

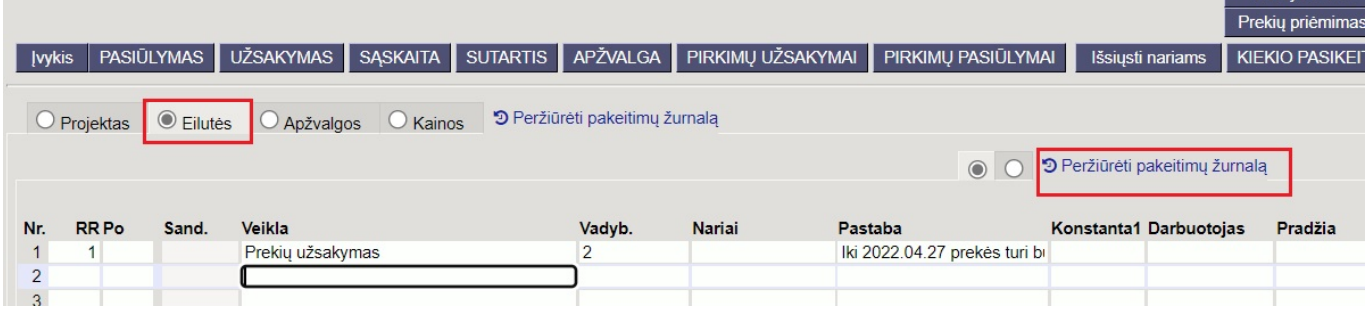

From: <https://wiki.directo.ee/> - **Directo Help**

Permanent link: **[https://wiki.directo.ee/lt/yld\\_projekt?rev=1650807514](https://wiki.directo.ee/lt/yld_projekt?rev=1650807514)**

Last update: **2022/04/24 16:38**